#### 2023 年 11 月 20 日

東京藝術大学 Office365 利用マニュアル

## 東京藝術大学 Microsoft365 利用マニュアル

東京藝術大学の教職員・学生の皆さんは Microsoft365 のライセンスをお持ちです。Microsoft36 5を無償で利用できます。本書では、Microsoft365 の利用方法を説明します。

## 1 利用上の注意

### 1.1 利用対象者と利用可能ライセンス

個人の藝大アカウント(藝大メールアドレス)を持っている方。学生の方は、休学、留学を 含む在籍期間中も利用可能です。利用可能ライセンスについては、芸術情報センターのwebサ イト[\(https://amc.geidai.ac.jp/ict/microsoft/\)](https://amc.geidai.ac.jp/ict/microsoft/)をご確認ください。

**A3ライセンス:**Officeアプリをパソコン、タブレットなど最大5台までインストール可能。 **A1ライセンス:**アプリのインストールは不可。ブラウザ上での利用のみ。

### 1.2 退職、卒業・修了および退学時の注意点

退職や卒業・修了、退学後は、Microsoft365 のアカウントが削除されます。その際、OneDrive を利 用している方は、退職、卒業・修了、退学前に OneDrive に保存したファイルのバックアップを行ってくださ い。Microsoft365 アカウントが削除されてからファイルを救済することは出来ません。

また、学部から大学院へ進学する場合、学籍番号が変わるため、藝大アカウントも変わります。学部時 代に OneDrive にデータ保存していた場合、バックアップした後に大学院のアカウントに再アップロードの 作業が必要になります。

### 1.3 ID とパスワードについて

Micosoft365 にログインするための ID とパスワードは藝大アカウント(藝大メールアドレスとそのパス ワード)です。ただし、2023 年 2 月以降、少なくとも 1 度、パスワードを変更することが必要です。パスワ ードを変更していない方は、下記サイトから藝大アカウントのパスワード変更を行ってください。

東京藝術大学 ID 確認ページ[:https://user.geidai.ac.jp/](https://user.geidai.ac.jp/)

# 2 ポータルサイトの利用方法

## 2.1 Microsoft365 ポータルサイトにサインインする

(1) ブラウザで https://portal.office.com/ にアクセスし、サインインをクリック。

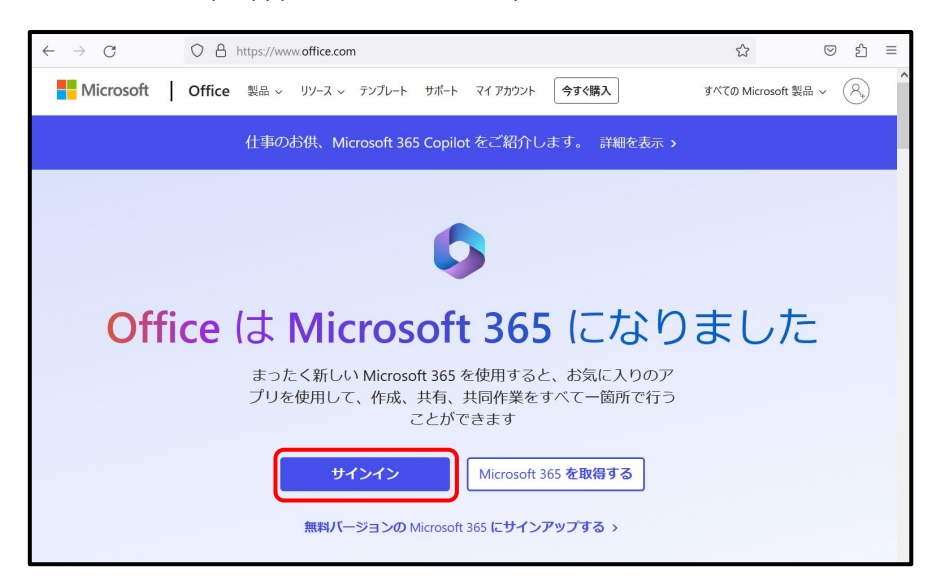

(2) 藝大メールを入力し、次へ。

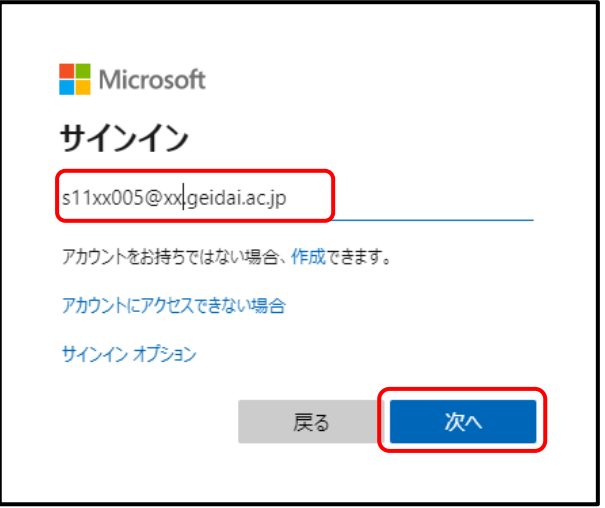

(3) 職場アカウントを選択する。(この画面は表示されない場合もあります。)

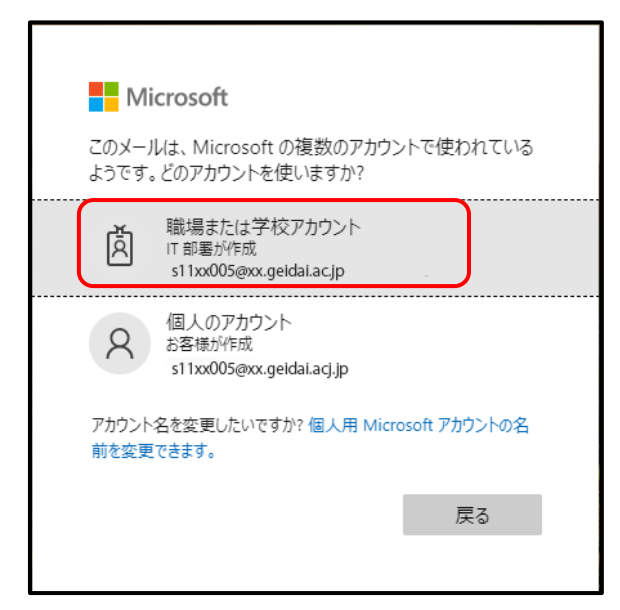

(4) 藝大アカウントのパスワードを入力して、サインイン。

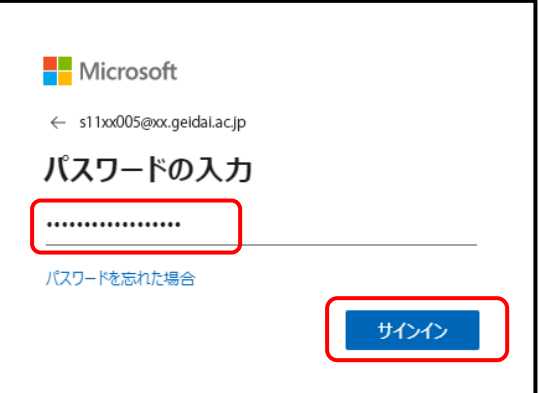

(5) 詳細情報が必要の画面で次へをクリック

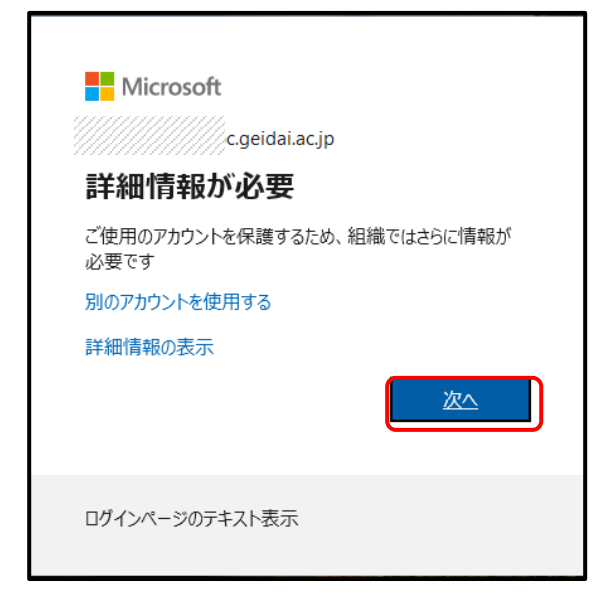

(6) アカウントのセキュリティ保護を行います。本書では、携帯電話の番号を登録し、確認コー ドを受け取る方法を示します。

確認コードを受け取ることのできる電話番号を入力し、次へ。

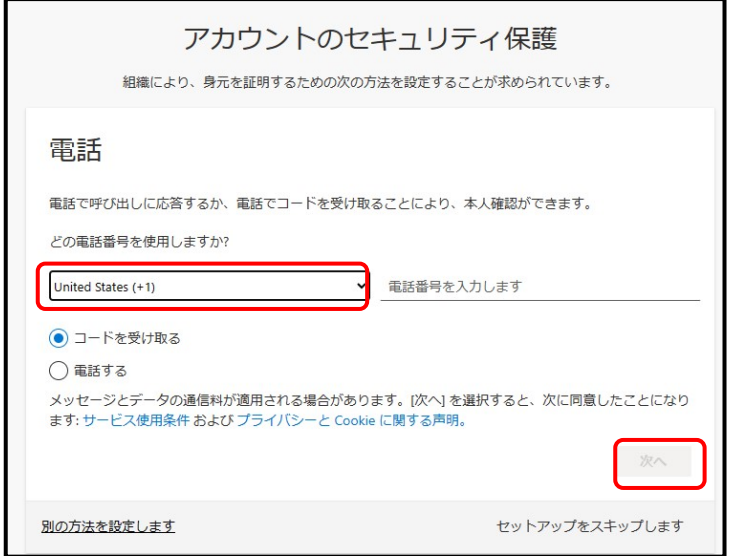

(7) 認証用電話に届いたコードを入力し、次へ。

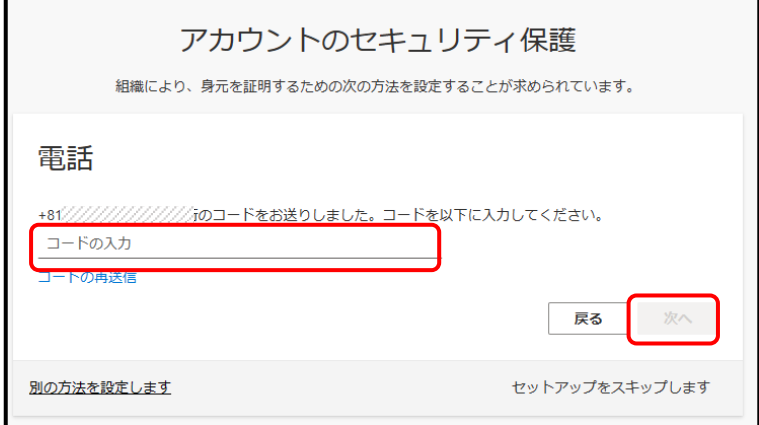

(8) 次へ。

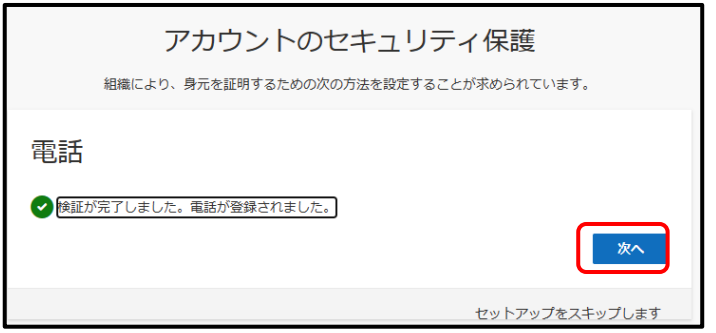

(9) 完了をクリック。

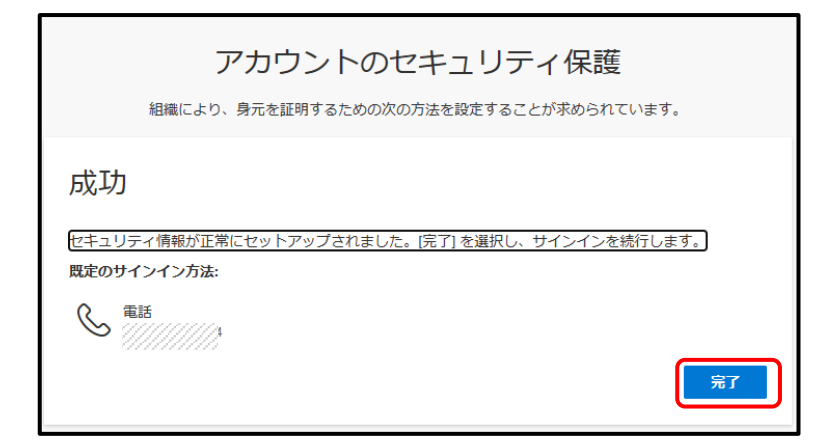

(10) ログイン完了です。初回ログイン時は、Microsoft365ポータルサイトの使い方が表示さ れます。

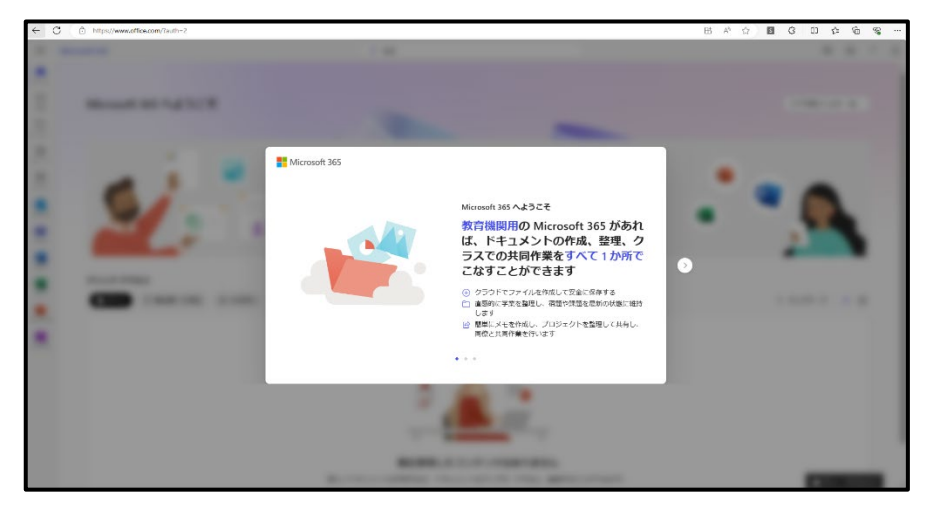

(11) ログイン完了後の画面です。

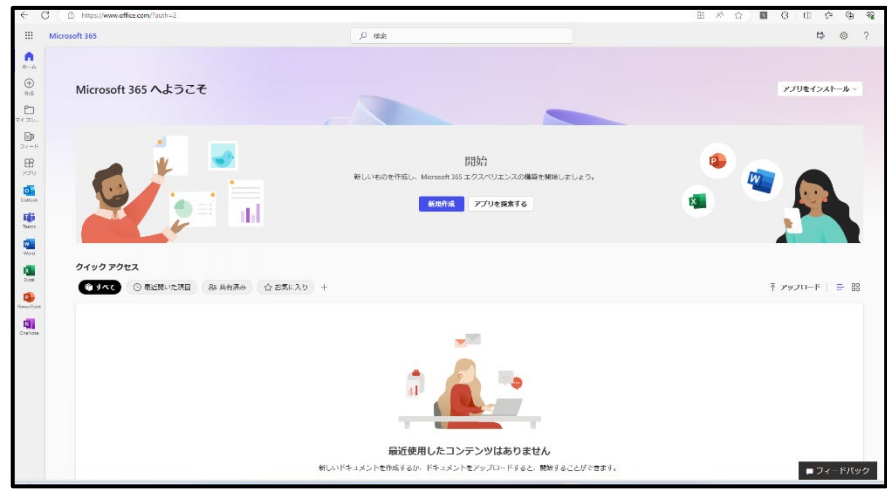

2回目以降のログインは、(5)以降の詳細設定(セキュリティ保護)の処理は不要です。

## 2.2 Microsoft365 ポータルサイトで Office を利用する

左上の9点マークをクリックすることで、ブラウザ上で利用可能なアプリが表示されます。 A1ライセンスの方は、ブラウザ上で、WordやExcelを利用してください。A3ライセンスの方 も、ブラウザ上のアプリを利用できます。

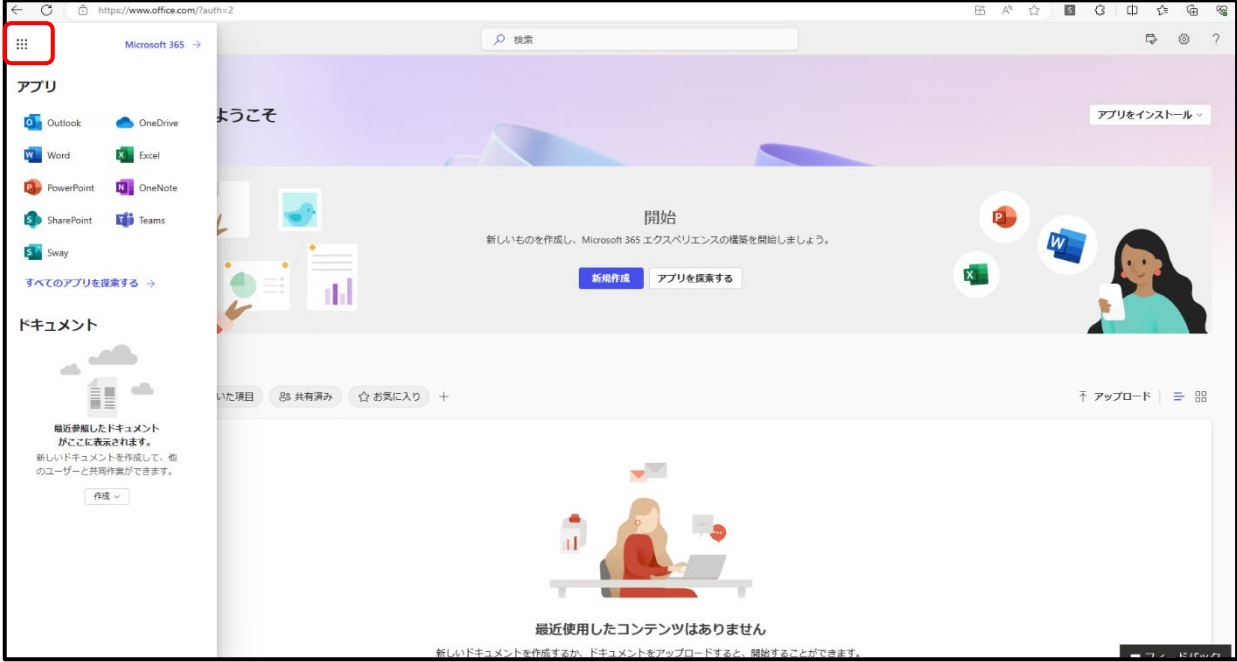

## 3 インストール方法

### 3.1 Microsoft365 ポータルサイトからデバイスアプリをインストールする

PC にアプリ版の Office をインストールする方法を示します。A3 ライセンスが必要です。

(1)サインイン後の画面右上で「Office のインストールする」を選択する。

#### (2)「Microsoft365 アプリ」を選択する。

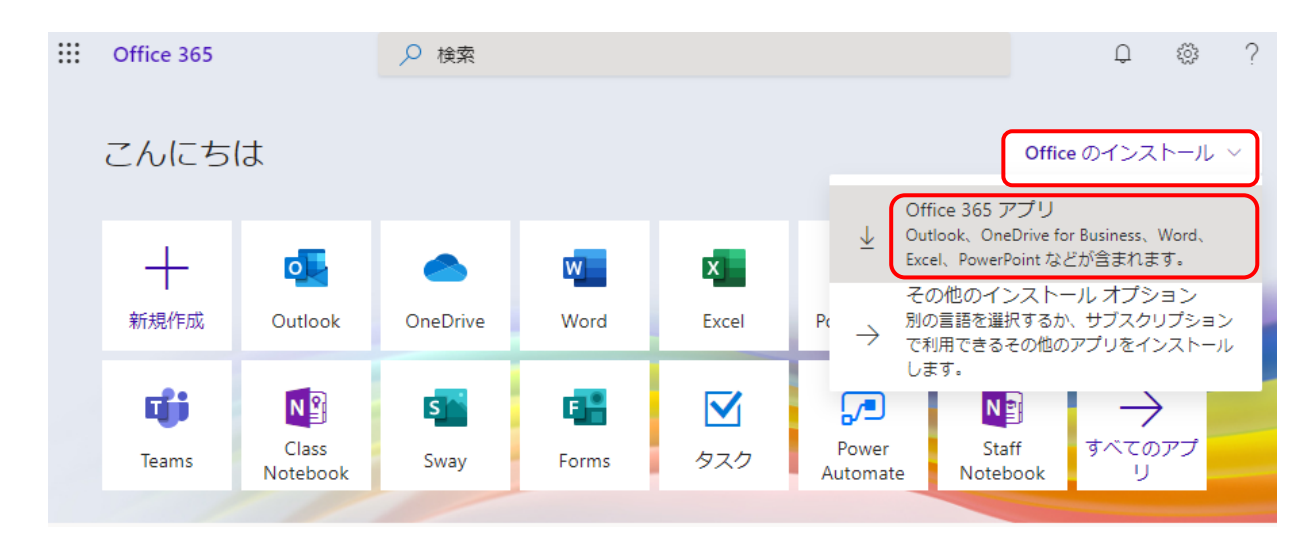

(3)ダウンロードが始まります。画面にはインストールの説明が出ていますが、閉じるボタンで閉じてかま いません。

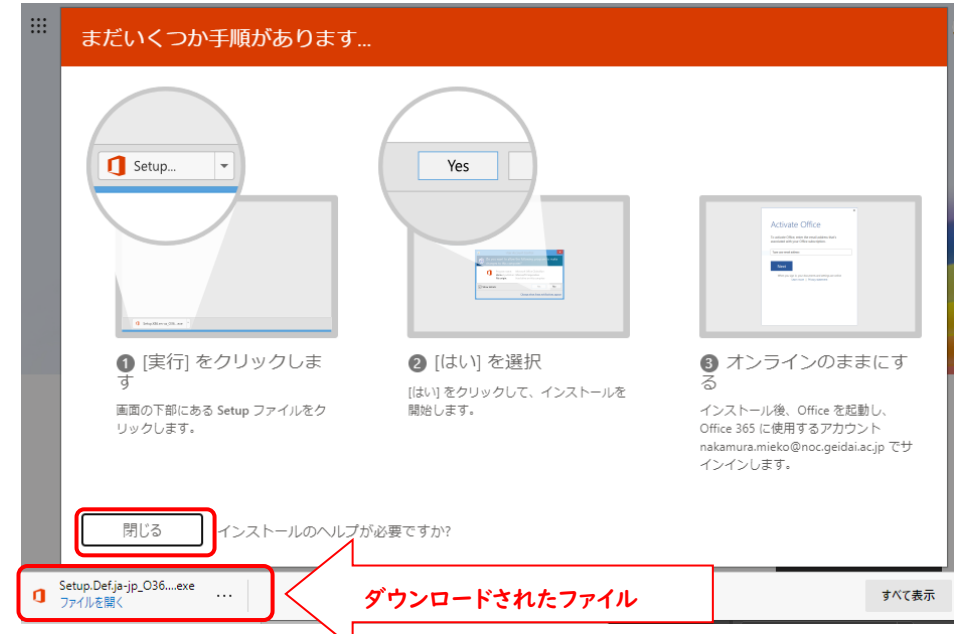

(4)ダウンロード後、「ファイルを開く」を選択。(インストールが開始します)

(5)インストールの途中に、以下の画面が表示された場合、「はい」を選択する。

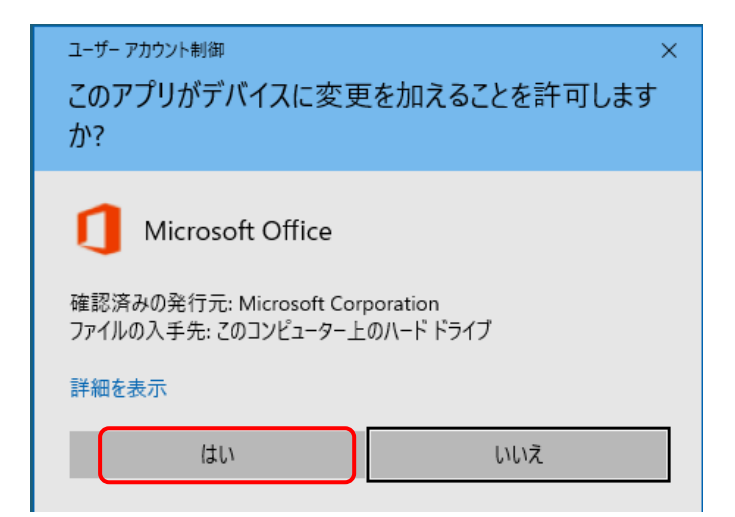

(6)Office のインストールが始まります。通信環境により必要な時間は変わります。

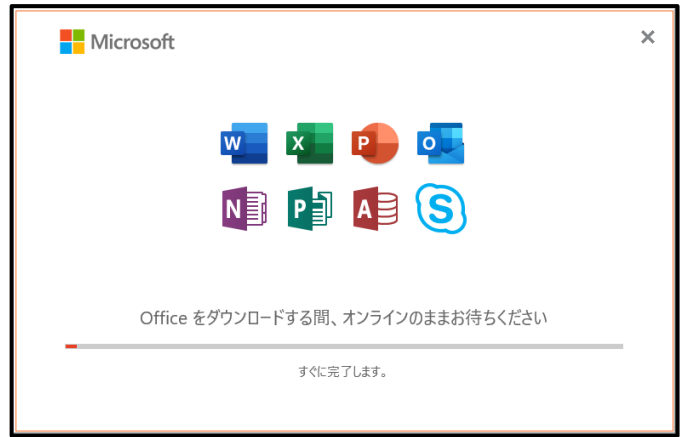

(7)「閉じる」を選択する。

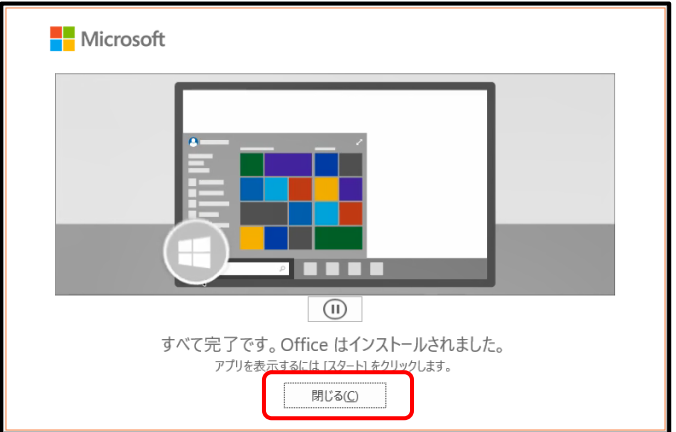

これでOfficeアプリのインストールは完了です。続いて、[ライセンス認証]を行います。

## 3.2 ライセンス認証を行う

ここではWordを例にライセンス認証を行います。

(1)Wordを起動し、右上の「サインイン」を選択する。

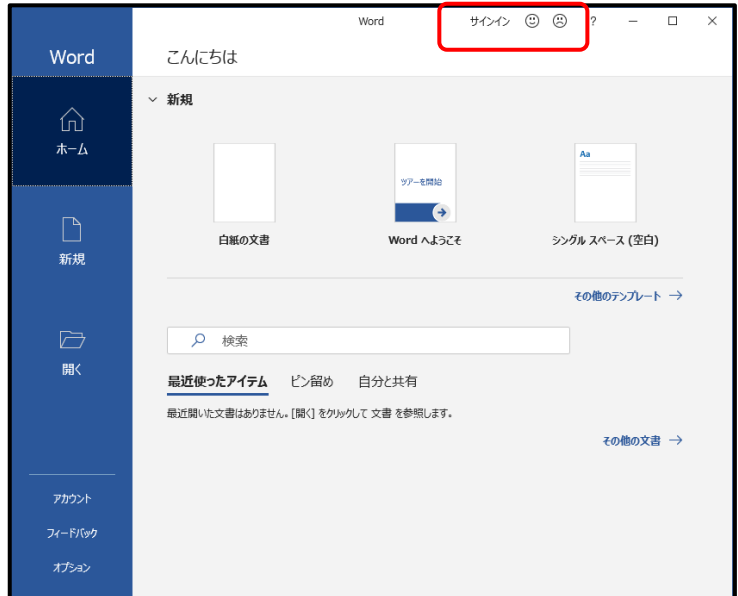

- (2)Microsoft365用アカウント(藝大メールアドレス)を入力して「次へ」を選択する。
- (3)続いてパスワードを入力して「サインイン」を選択する。

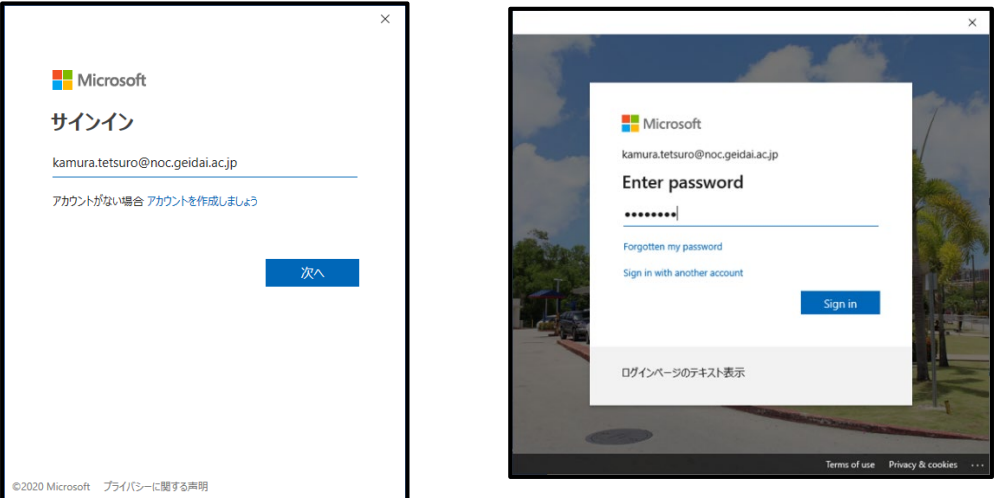

- 嘉村 哲郎 (2) (3)  $\Box$ Word こんにちは **> 新規** ⋒  $\pi$ - $\Delta$ ッアーを開始  $\rightarrow$ 白紙の文書 Word へようこそ シングル スペース (空白) 新規 その他のテンプレート →  $\overline{\mathbb{C}}$ Q 検索 開く 最近使ったアイテム ビン留め 自分と共有 最近開いた文書はありません。[開く]をクリックして 文書 を参照します。 その他の文書 → アカウント
- (4)サインインが完了すると、右上に氏名が表示されます。

ExcelやPowerPoint等いずれかのアプリでサインインを行うと、後は自動的にサインインされます。

# 4 非アクティブ化

Office をインストールした PC を廃棄する場合や、5 台インストールした後に 1 台を外し、6 台めにインス トールする場合は、Office を非アクティブ化する必要があります。Office をアンインストールしただけでは、 非アクティブ化はされません。

- (1)ブラウザより https://portal.office.com/ にアクセスする。
- (2)「Microsoft365 アカウント」とパスワードを入力してサインインする。
- (3)右上のアカウントのアイコンを選択して、アカウントを表示クリック。

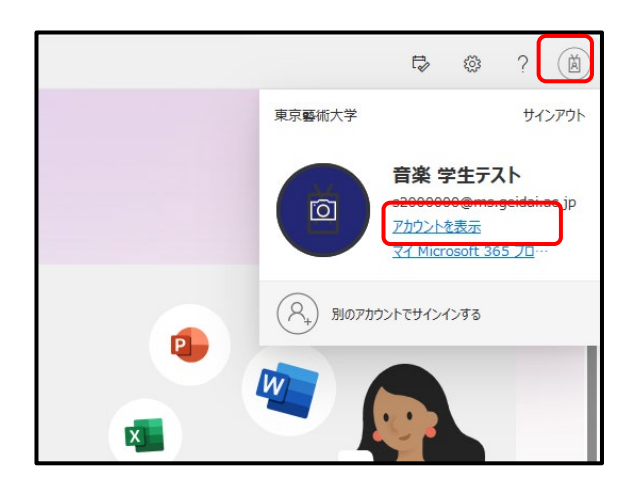

(4)Office アプリの管理をクリック

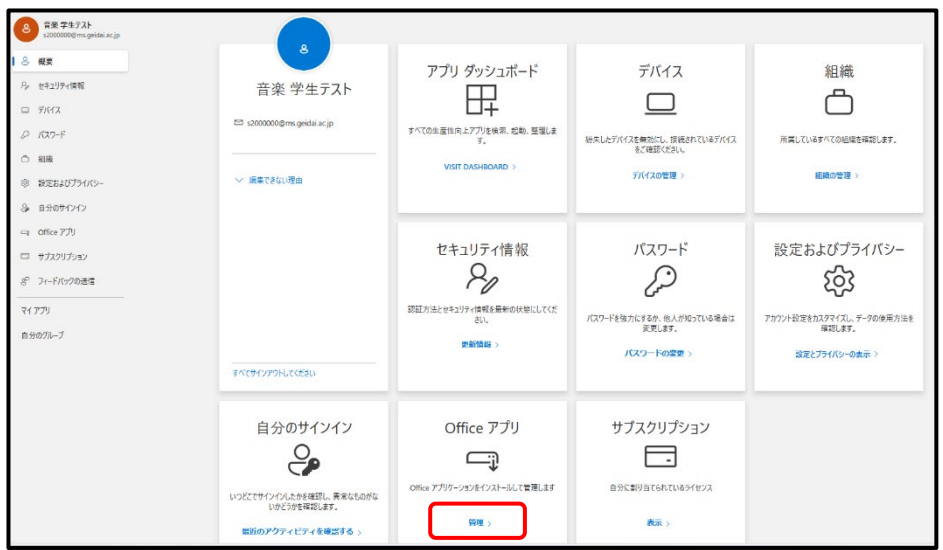

(5)デバイスをクリック。

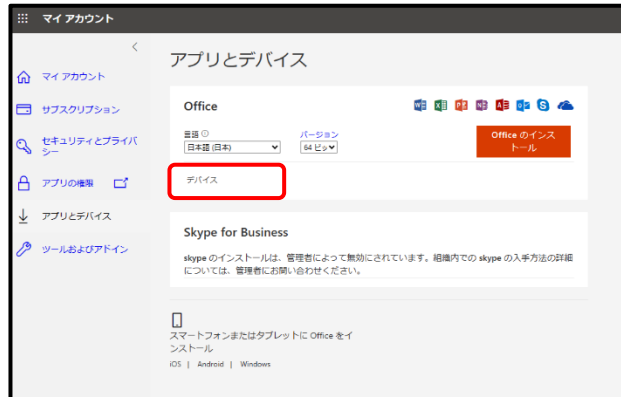

(6)表示されたデバイスのうち、不必要なもの選び、サインアウトを選択する。

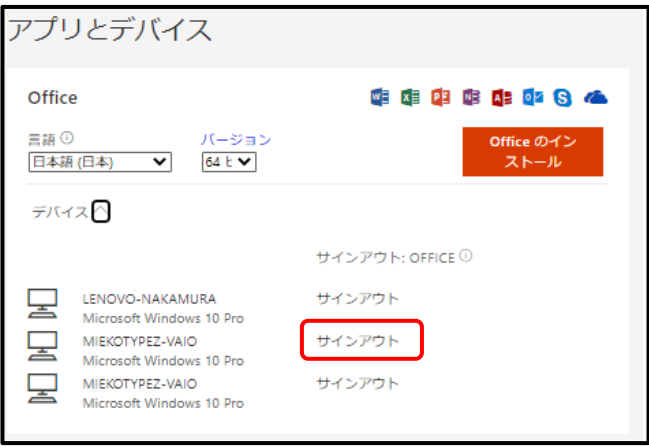

### (7)Sign out をクリックする

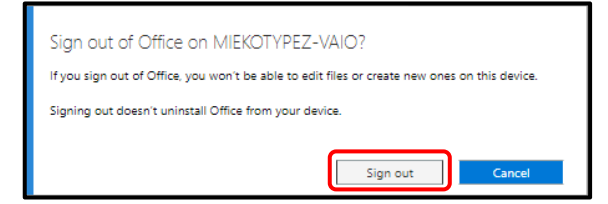

# 5 Office ソフトウェアの削除(アンインストール)

Officeソフトウェアを削除したい場合は、以下の手順で行います.

## 5.1 Windows

- (1)画面左下の マークをクリックし、続いて表示される歯車マークをクリックする。
- (2)Windows の設定画面でアプリをクリックする。
- (3)アプリと機能の中から、Microsoft Microsoft365 を選択し、アンインストールしてください。

## 5.2 Mac

- (1)Finder を開き、アプリケーションを開く
- (2)「Command キー」を押しながら、Word、Excel 等 Office アプリを選択する。
- (3)選んだアプリケーションをごみ箱に入れる。
- (4)ごみ箱を空にする。